# **Tyros3 Installation Procedure**

*Caution: Do not turn off the power or remove the USB flash memory during this operation.* 

### 1 **Downloading the firmware**

- 1) Download the Zip file.
- 2) Extract the six files included in the Zip file.
- 3) Insert the USB flash memory into your computer.
- 4) Copy the extracted files into the root directory of the USB flash memory.

### **Connecting the USB flash memory**  2

Insert the USB flash memory containing the appropriate program to the USB TO DEVICE terminal on the instrument.

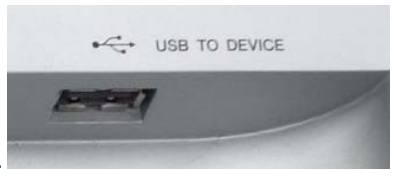

 *Caution: Make sure that the USB flash memory is connected properly to the terminal. Do not try to force an incorrect connection; doing so may damage the terminal*

#### **Installing the firmware** 3

 Simultaneously hold down the [PLAY/STOP] button on the panel and turn on the power. Keep holding down the [PLAY/STOP] button until the following display is shown.

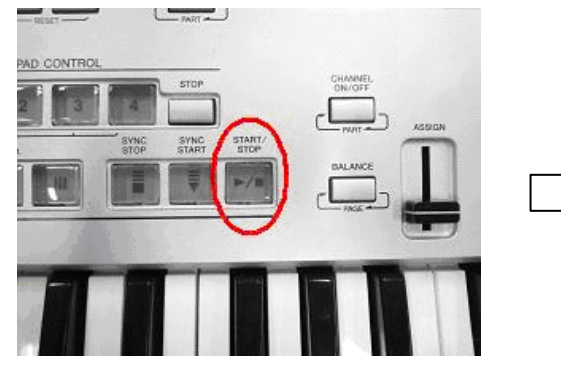

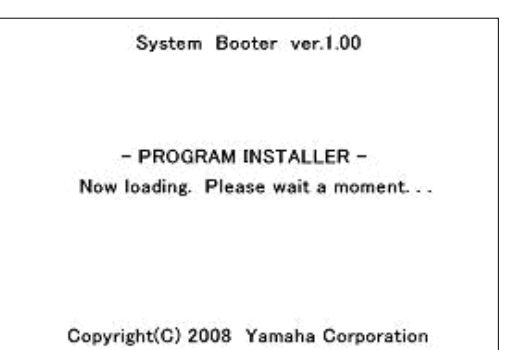

After a few moments, the following display appears.

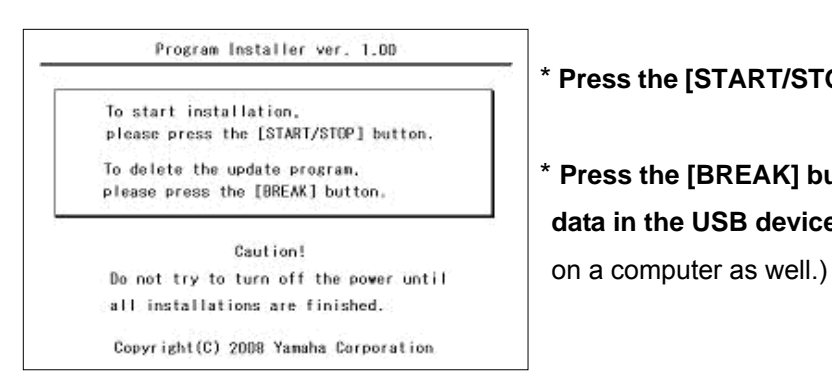

\* **Press the [START/STOP] button to start installation.** 

To delete the update program. **The State of the LINES Inc.** Press the [BREAK] button to delete the upgrade please press the [BREAK] button in the state of the state of the state of the state of the state of the state of th  **data in the USB device.** (The data could be deleted

Press the [PLAY/STOP] button twice to start installation, then installation progress displays.

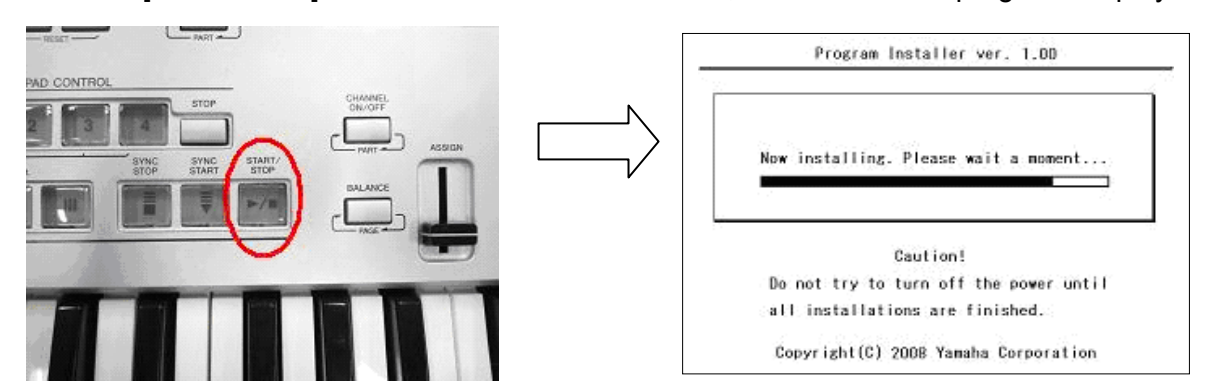

\* When the installation is completed, the following display appears with firmware version.

Turn off the power switch on the instrument, and remove the USB device from the instrument.

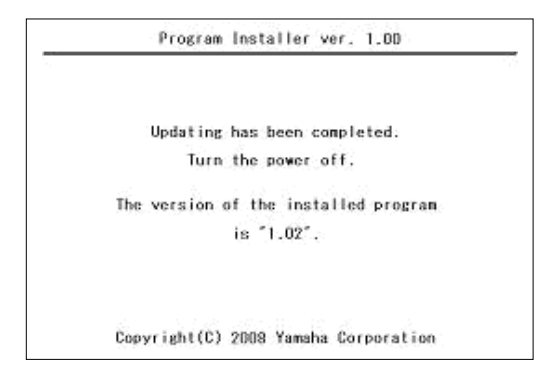

## **Confirming the version number**

- 1) Turn on the power of the instrument and wait until the main display appears.
- 2) Press the [FUNCTION] button, then select [UTILITY]  $\rightarrow$  [OWNER] tab.
- 3) Press the [7▲] or [8▲] button.
- 4) Check the version number is correct for the upgrade.

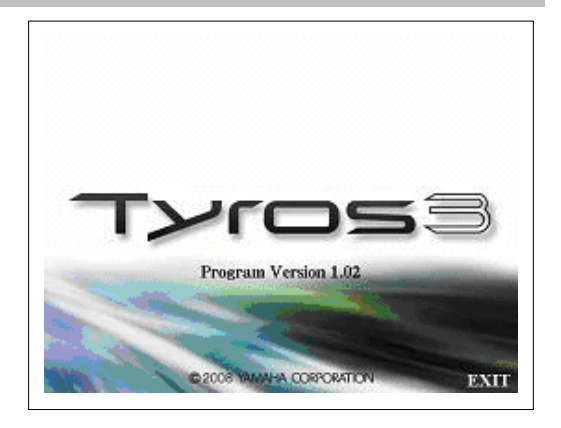

# **Troubleshooting**

- $\hat{x}$  The power supply was cut off or the USB flash memory was removed during operation. - A complete reinstall is necessary. Perform the operation again from the beginning.
- $\hat{\varphi}$  The installation cannot be executed and an error message appears in the display. Check the following:
	- ✓ Is the USB flash memory inserted correctly?
	- ✓ Is the USB connector free from dust or dirt?
	- ✓ Is all required data located in the root directory of USB flash memory?
	- ✓ Is the USB flash memory or the upgrade data itself damaged in some way?
	- $\checkmark$  Is the data correspond to the instrument?

Try installing it again by using another USB flash memory.